# 共同担当教員の追加方法

以下のどれかの方法で行えます。

- 1. 代表教員が、LACS上で追加する
	- 必要な情報: 長大ID、ロール(役割)
- 2. 代表教員が、ICT基盤センターに依頼する
	- 必要な情報:時間割コード、長大ID、ロール(役割)
- 3. 部局の学務係から、ICT基盤センターに依頼する
	- 必要な情報:時間割コード、長大ID、ロール(役割)

※複数名登録する場合には、データをCSV形式で準備

※ロール(役割)は次のスライドを参照

## ロール(役割)について

共同担当教員を登録する際に利用するロール(役割)には、以下 の二つがあります。

- 1. 教員
	- ロールコード : P
	- ホーム画面の「授業一覧」欄の科目名の後に名前が表示されます
- 2. 教員(副)
	- ロールコード:PS
	- ホーム画面の「授業一覧」欄の科目名の後に名前が表示されません • 権限は「教員」と同じです

## 代表教員が追加する場合の手順 (1)

#### 授業メニューの下にある「コントロールパネル」から「ユーザとグループ」の 「ユーザ」を選択

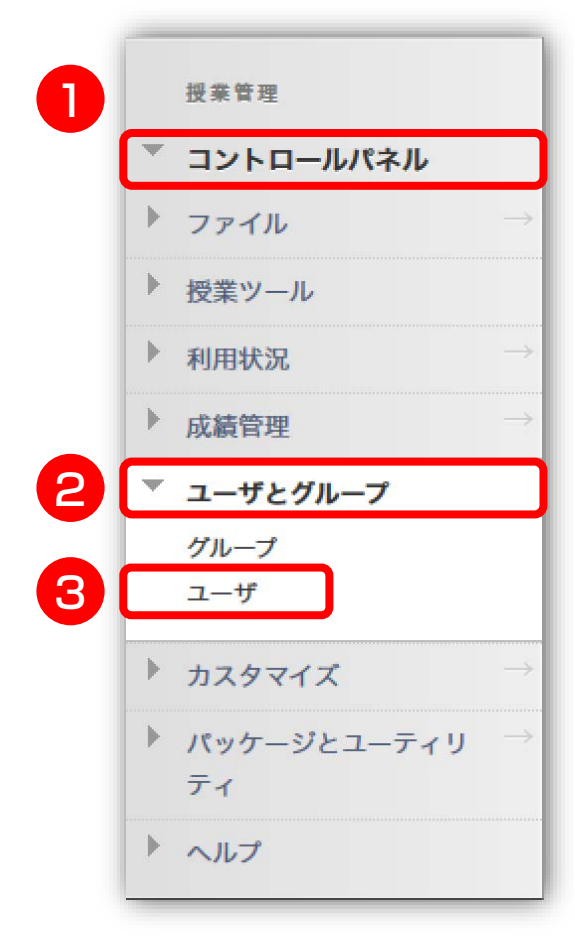

## 代表教員が追加する場合の手順(2)

② [ユーザを検索して登録] ボタンをクリック

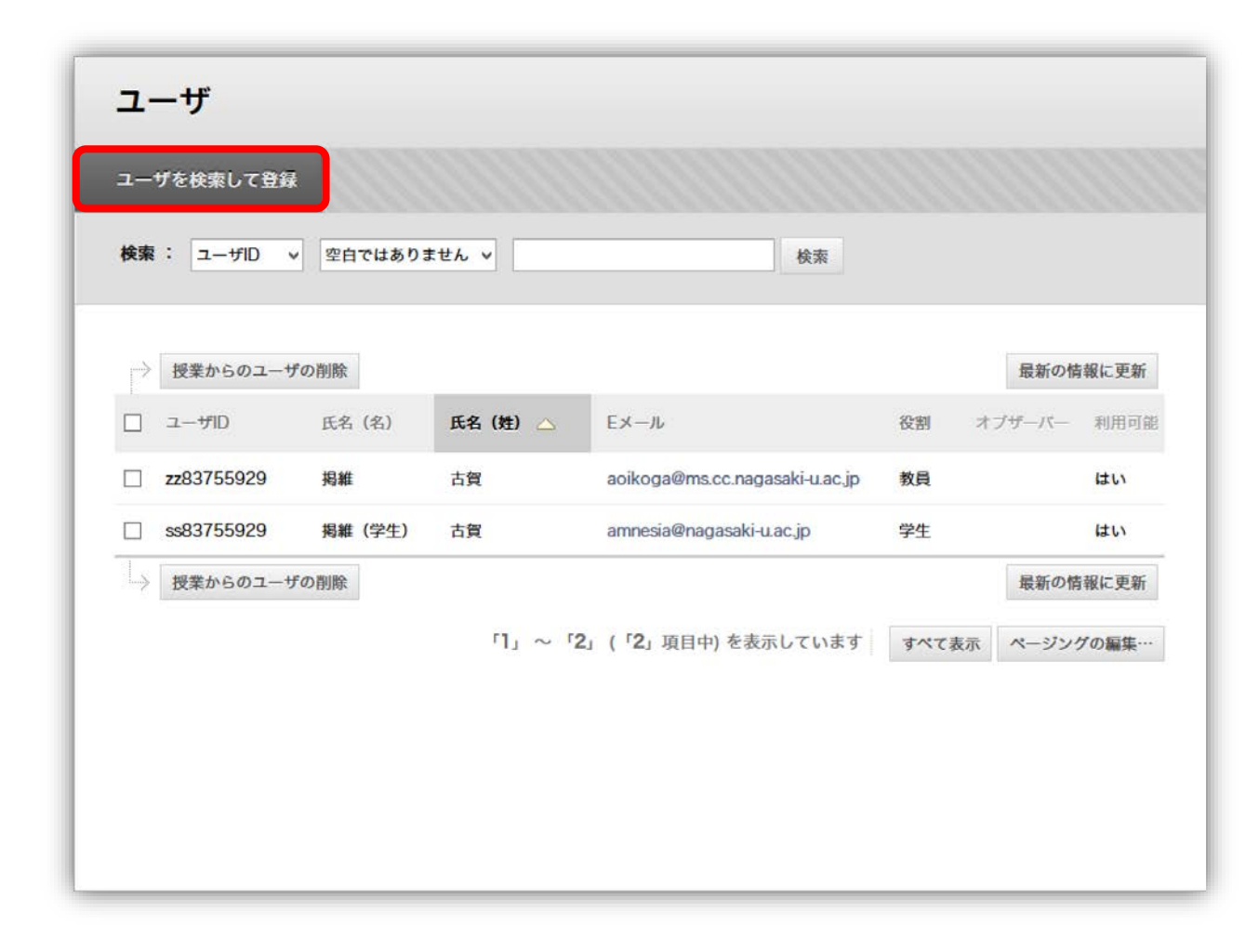

# 代表教員が追加する場合の手順 (3)

#### ③ 登録する共同担当教員の長大IDを入力し、役割を選択したら「**送信**〕をクリック

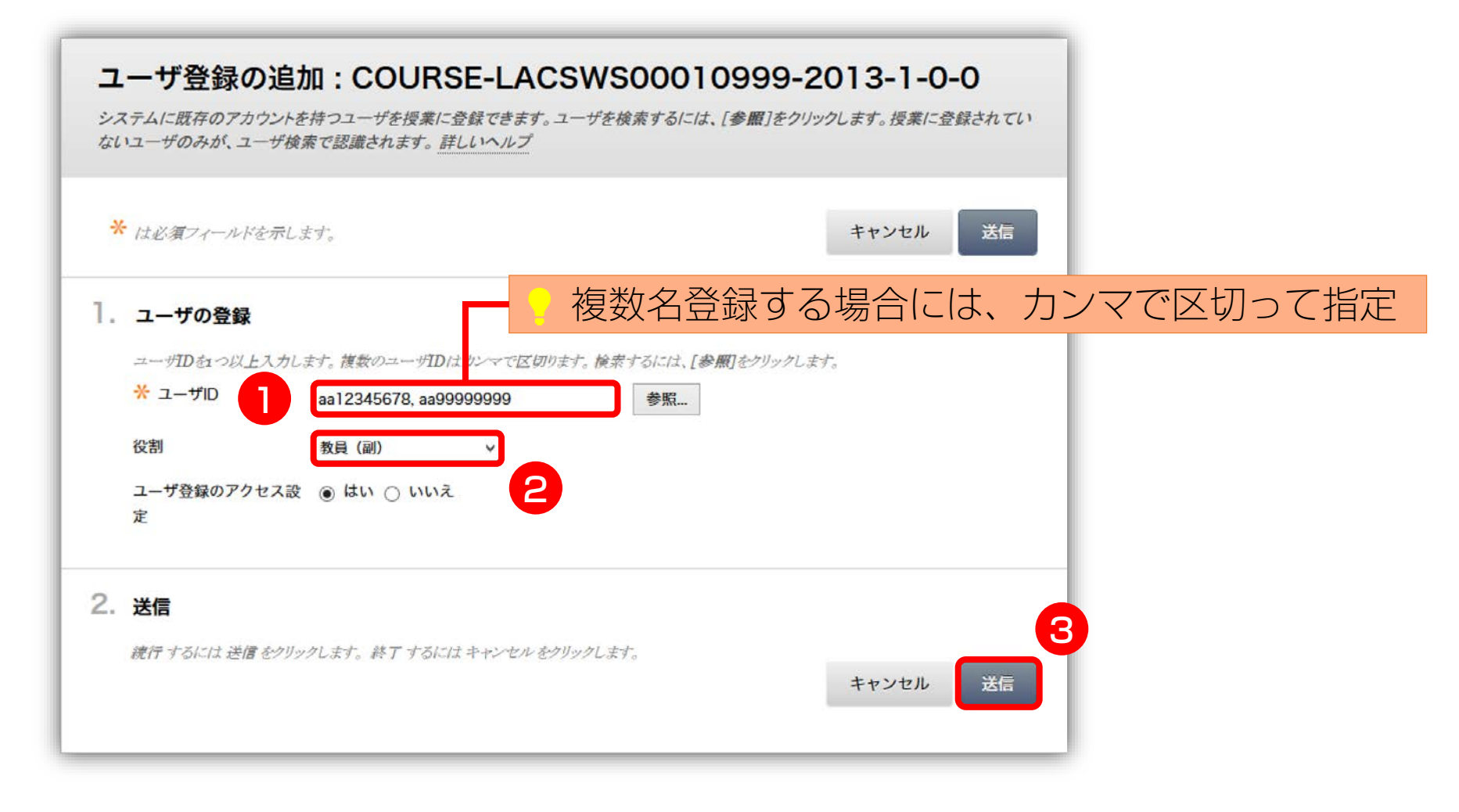

#### CSV形式のデータの例

時間割コード, 長大ID, ロールコード(P/PS) 20140582001000, aa01234567, P 20140582002000, aa12345678, PS 20140582003000, aa23456789, PS